# **LEARN TO SWIM** Online portal guide

0

## **Table of Contents**

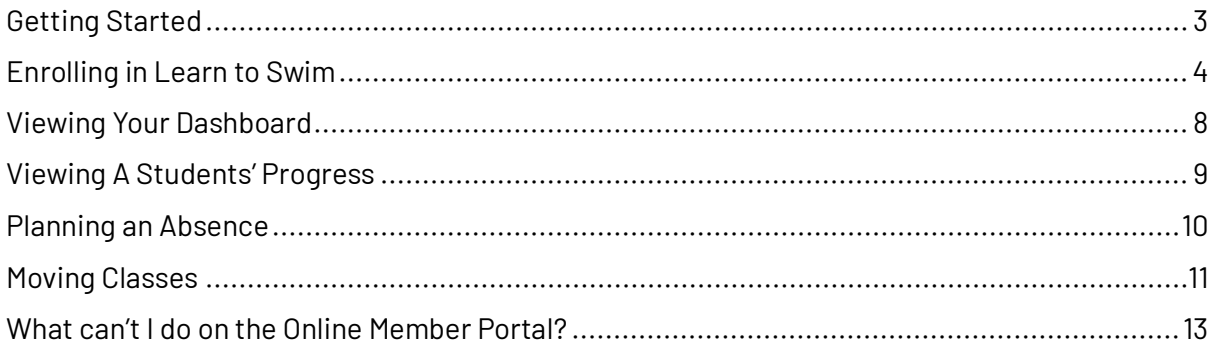

## <span id="page-2-0"></span>**Getting Started**

You can access the Online Membership Portal by the following:

- Visiting [www.campbelltown.nsw.gov.au](http://www.campbelltown.nsw.gov.au/) 
	- 1. Access the Learn to Swim Page
	- 2. Use related information links on the page:
		- Smart phones will have these at the bottom of the page.
		- Tablets and computers will have these posted on the right side of the screen.
- Through QR Codes
	- 1. The QR Codes are available at any of our centres and will take you directly to the Online Membership Portal.

Once you have accessed the Portal, you will be required to create an account. These are your details, details about the child or student enrolling will be entered later in the enrolment process.

Once your account has been created, you are free to start making bookings, creating memberships, and signing up for Learn to Swim and Squad.

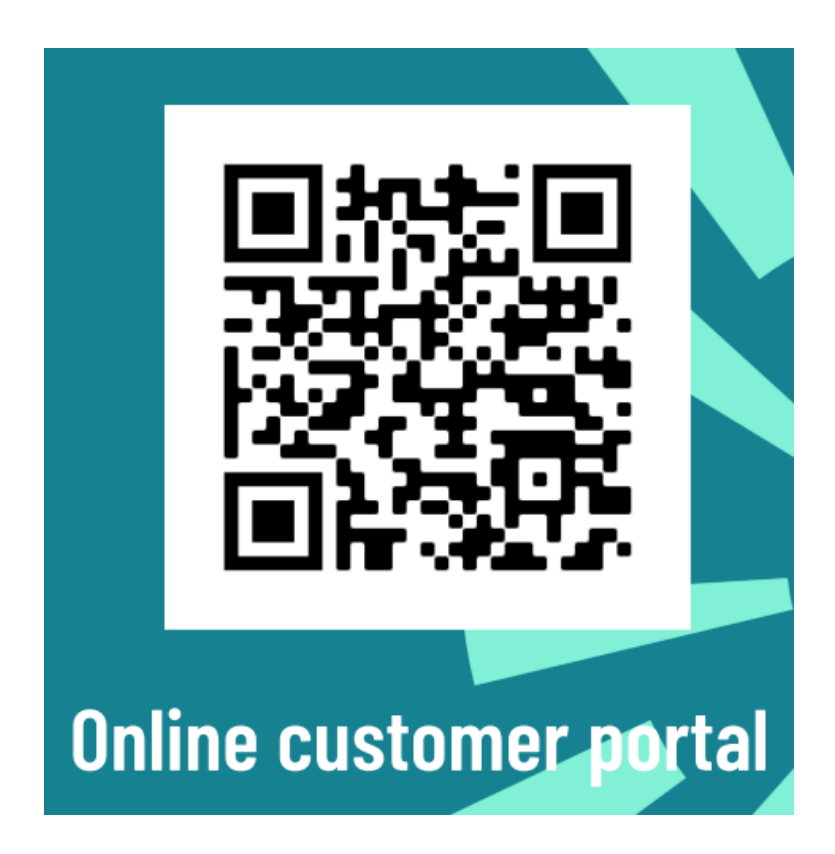

## <span id="page-3-0"></span>**Enrolling in Learn to Swim**

To Enrol into learn to swim you will need to go to the "Learn to swim" button from the home page.

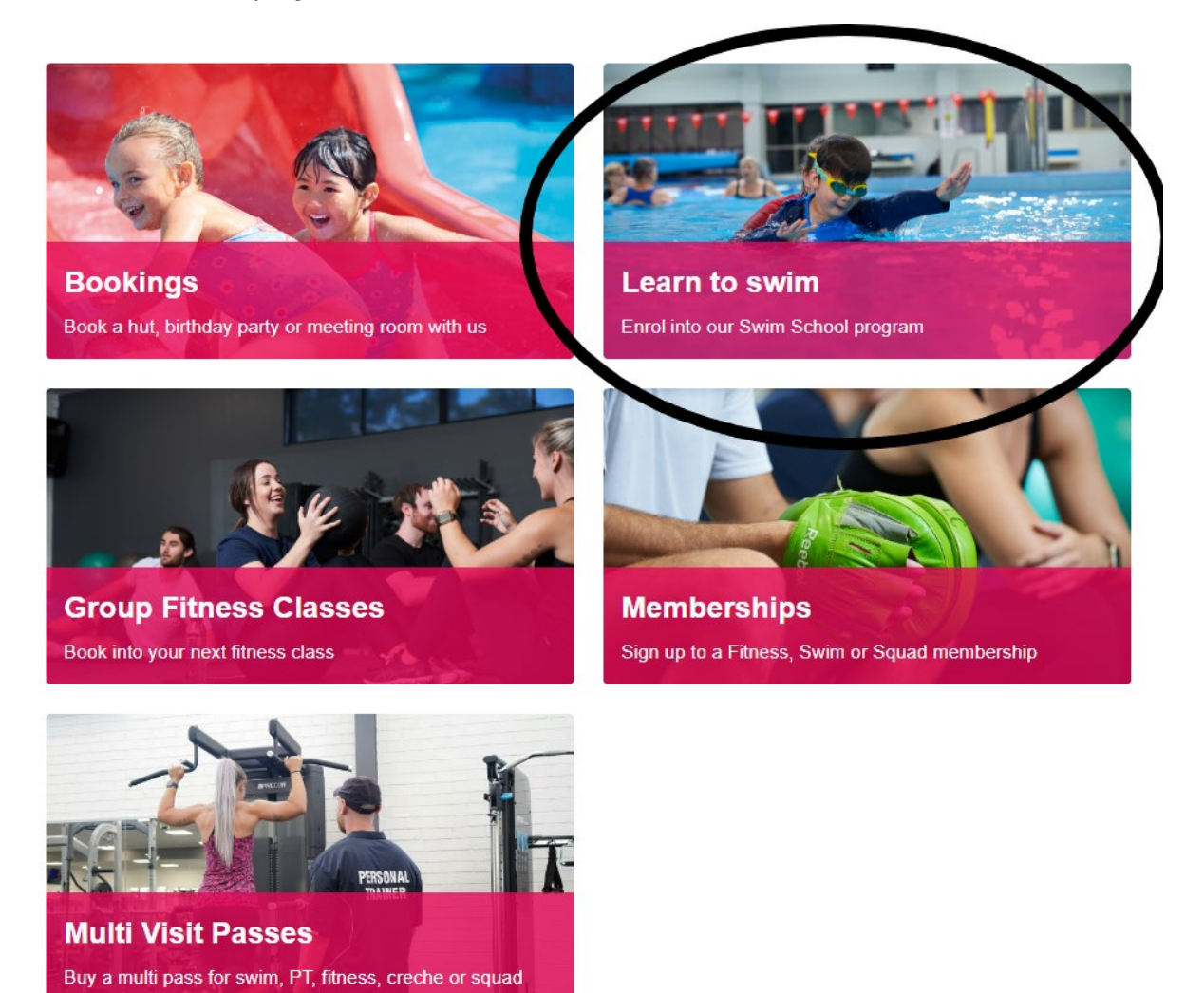

This will bring you to the Enrolments Page. Click the "New Enrolments" Tab, which will allow you to select the centre you are looking to enrol in, here you can choose to look at the current timetable, which allows you to see any classes that are available to be booked into.

\*Please note that if you have had lessons elsewhere and are not sure what level you should be enrolling in, you will need to contact the centre to organise an assessment with one of our Swim School Programmers or Qualified Instructors.

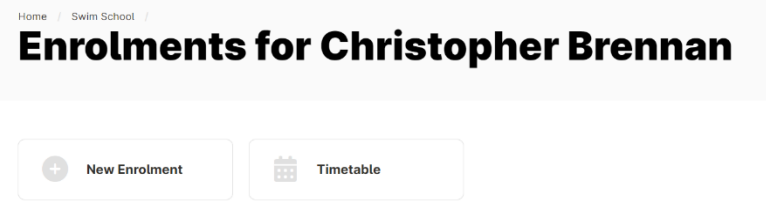

From here select the location of the classes that you are enrolling into, then the program (Adult Program or Mainstream Program).

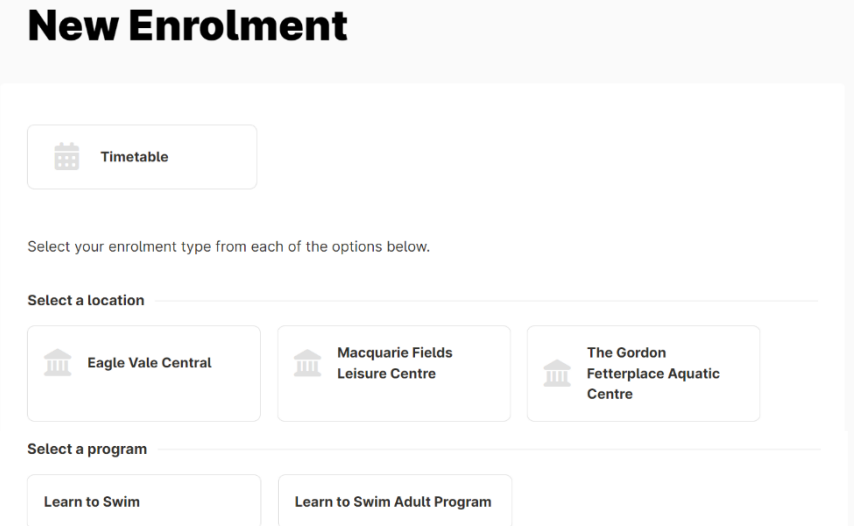

Select your level and then continue.

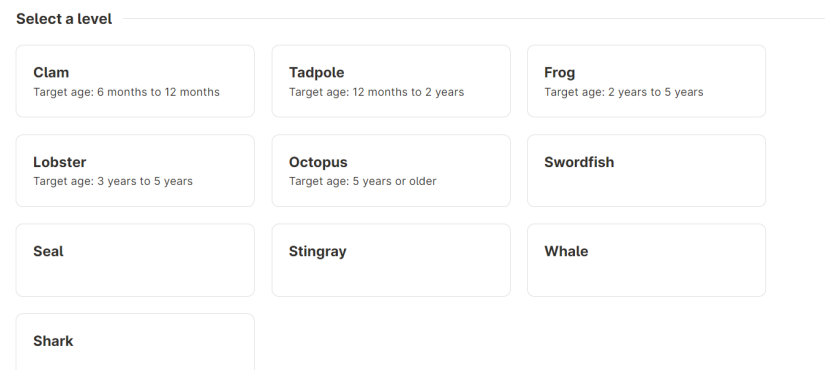

You can now choose which class you are wanting to book into.

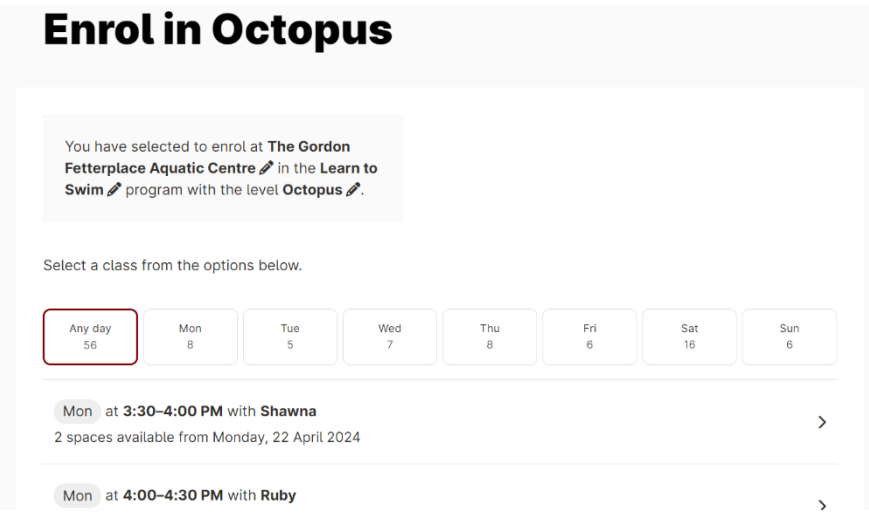

Once you have selected the class, make sure the start date is correct and select continue.

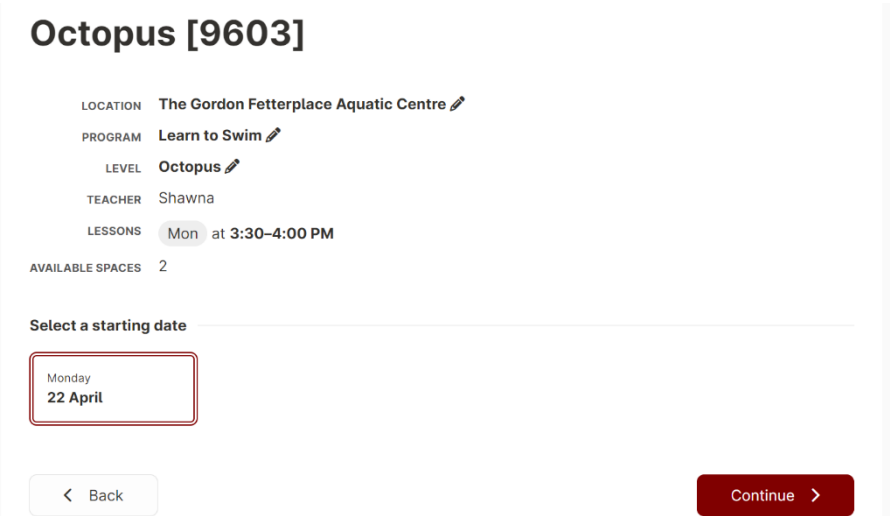

Once the date has been selected, you can then select the student as seen below. You can either choose yourself, any previously made profile connected to yours, or you can create a new profile. When creating a new profile, make sure you add all necessary details as to easily distinguish between profiles in the future.

Once the student is selected, you will need to read and agree to the terms and conditions. There is essential information in this so be sure to read thoroughly. Once the agreement has been made, you can continue the enrolment process.

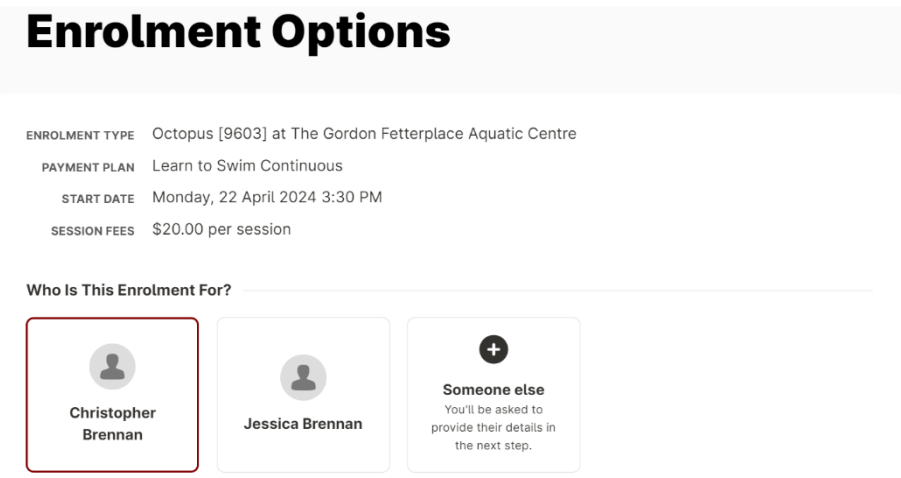

Note that any discounts available to the currently selected person may not be available to others.

You will now be at the "Your Cart" page. From here you can either enrol the next student if needed, or you can continue to the Direct Debit sign up.

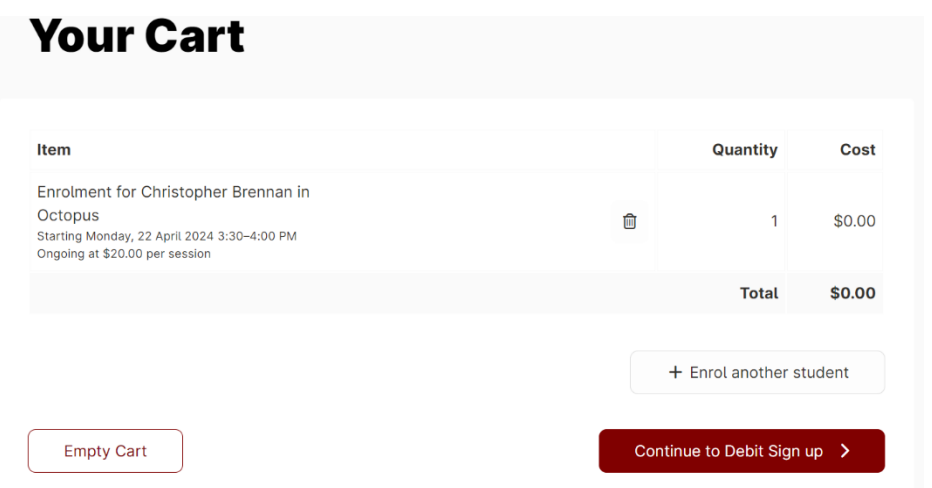

Be sure when filling in the Debit information that the prices are all correct:

- 1<sup>st</sup> Enrolment
- $\bullet$  2<sup>nd</sup> Enrolment

These will provide you with the appropriate discounts for each student. Each student must be within the same immediate family, proof of this may be requested.

When you finish filling out the Direct Debit Details, you have then completed your enrolment. You should automatically receive an email to confirm the bookings when this is complete. If you are unsure, you can either call the centre, otherwise the details will be kept on the individual profiles Dashboard Page.

### <span id="page-7-0"></span>**Viewing Your Dashboard**

To get to the dashboard, you will need to click the name in the top right corner, if it is the name of the student enrolled, you can go straight to "My Dashboard" if not, select "My Account" then "Select User".

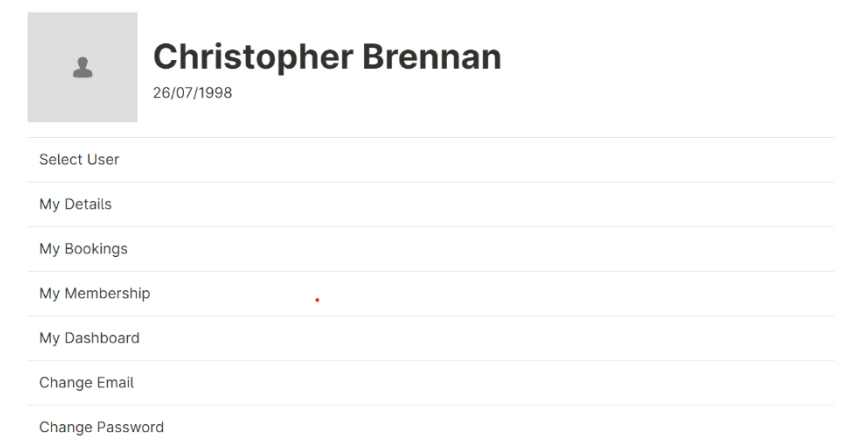

Now pick which student whose class details you are looking for.

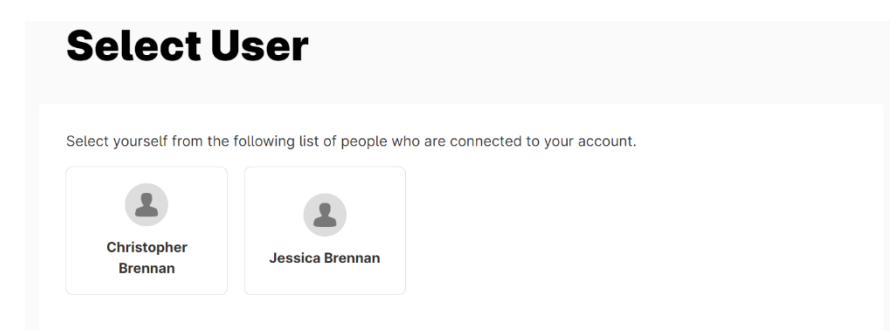

Now Select 'My Dashboard" and click on "Swim School".

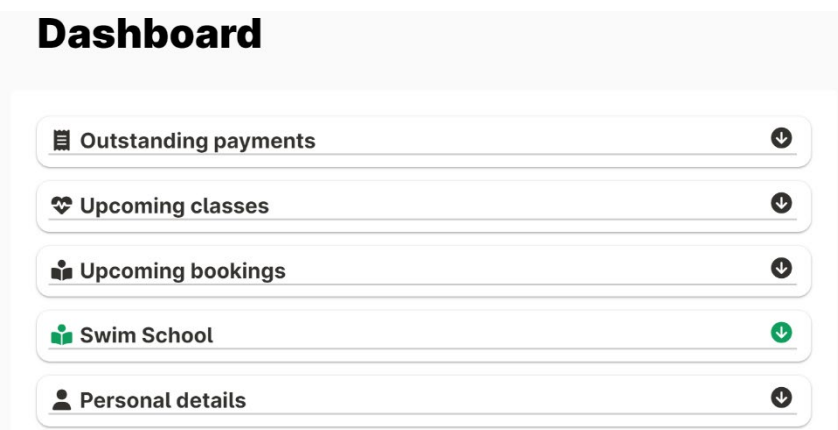

You can now see your class details including any progression that has been uploaded into the system.

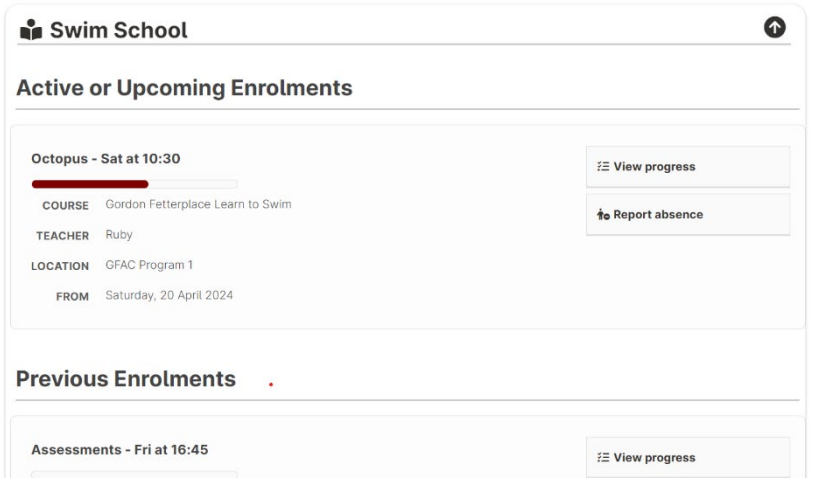

### <span id="page-8-0"></span>**Viewing A Students' Progress**

The Progress page will show you both the overall progress of the student as well as the individual skills that have been marked off for them.

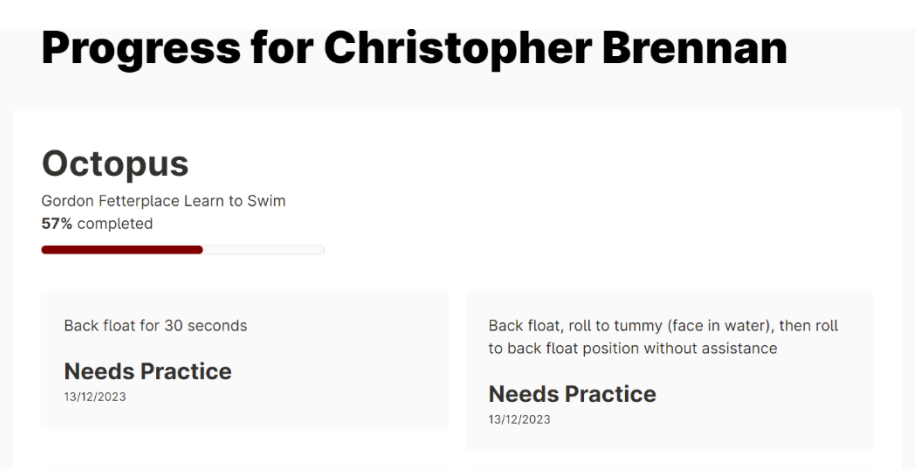

### <span id="page-9-0"></span>**Planning an Absence**

An Absence can also be made from this Dashboard page. You just need to select "Report Absence".

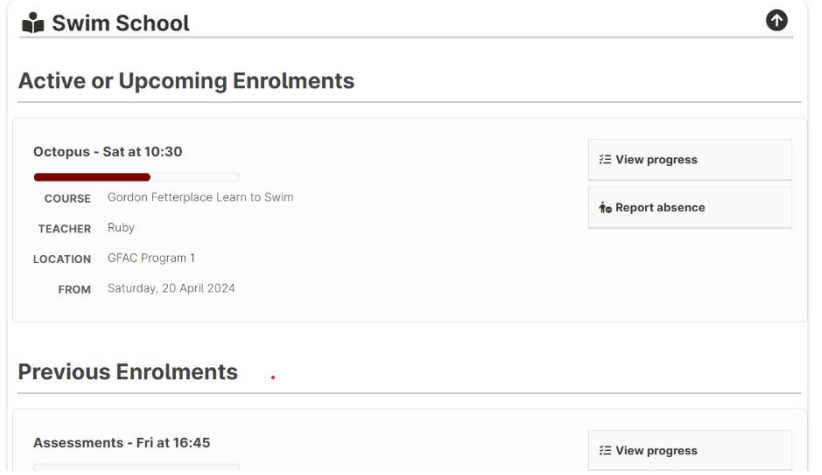

From here you will need to select the date and enter a reasoning.

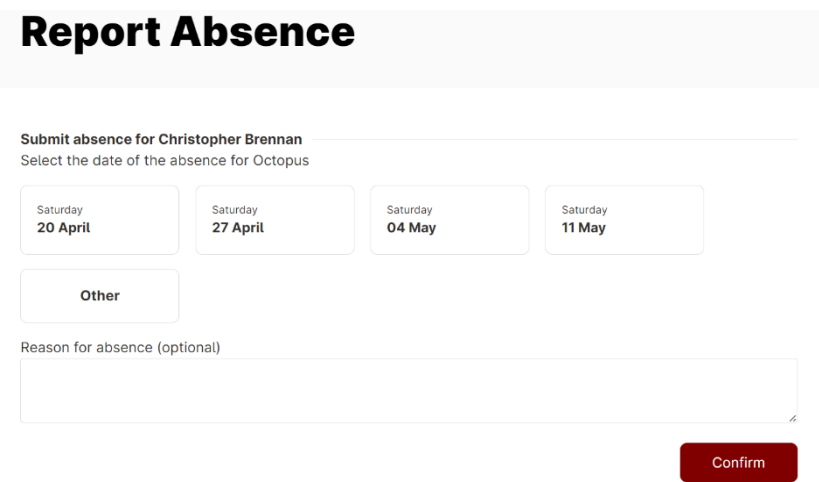

Once complete, you will be taken to the Enrolments Page with the following confirmation message. You will need to repeat these steps if reporting multiple absences.

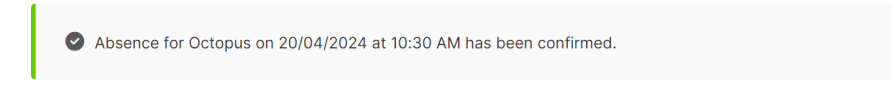

## <span id="page-10-0"></span>**Moving Classes**

To move your class on a permanent basis you will need to go to the Enrolments page as if you are beginning a new enrolment. Instead of clicking on "New Enrolment", Select "Timetable" to view the available class times.

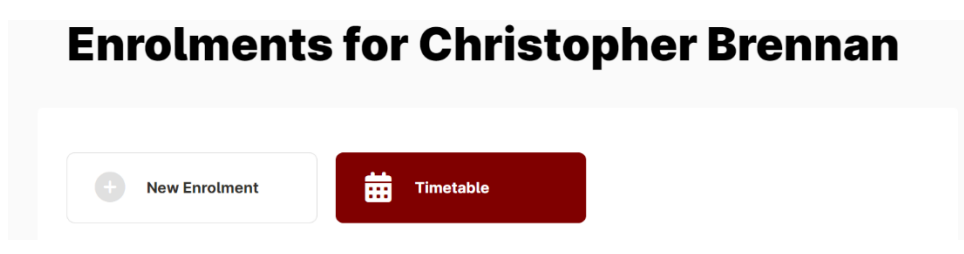

Select the location that you currently do classes, otherwise you will begin a completely new enrolment which you will be charged on top of your already existing classes.

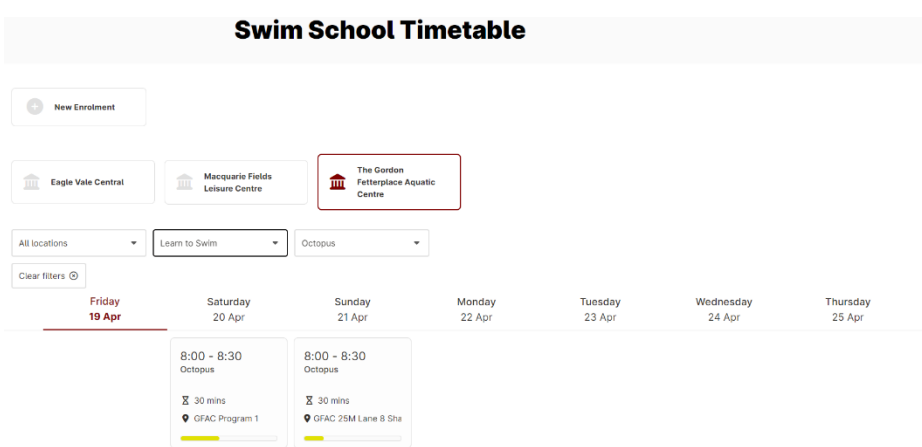

Select the class that you would like to move into. You can use the filters to specify the class that you are looking for. When reading the timetable, you will be shown a weeks' worth, the timetable is read downwards for time slots and across for days. This will show you the time, pool location, teachers name, and if the teacher listed is a relief teacher.

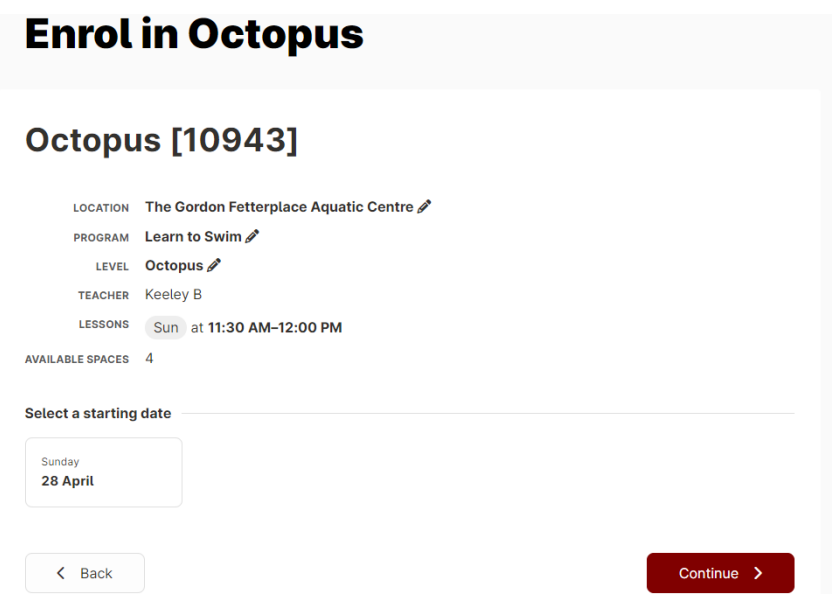

#### Once the Class is selected, make sure it is the one you want and check the date that it will begin.

\*Please note that if your class day has already past for the week, that you will be moved from the following week.

\*\* This is not the way to book in makeup classes. If you have marked yourself as absent previously, you must contact your centre to organise the makeup class.

## <span id="page-12-0"></span>**What can't I do on the Online Member Portal?**

#### **Cancellations**

- Cancellations must be made in writing at least 5 Days prior to the next Direct Debit Date.
- All classes until notification is received will be charged whether they were attended or not.

#### **Suspensions**

- Suspensions must be notified in writing at least 5 days prior the suspension. Notification must include the dates that you are not attending your classes. These will be added to your account as a credit and will cover part or all your next debit.
- Suspensions cannot be backdated and cannot be used in conjunction with your cancellation.
- You are allocated 4 weeks during each calendar year; this can be used in the following ways:
	- o 2 x 2-week suspensions
	- $\circ$  1 x 3-week suspension
	- o 1 x 4-week suspension

#### **Makeup Classes**

- Make up classes are granted to students who notify absence at least 1 hour in advance to their class. You can have up to 2 of these per yearly quarter:
	- o January March
	- o April June
	- o July September
	- o October December
- Makeup classes are based on availability and are not guaranteed.
- If you do not book your makeup classes before the end of the quarter (Or membership if cancelling) you forfeit the class.
- These classes are non-refundable.

#### **Child Progression**

- You will be unable to progress your own skills within the portal. If you would like a check on the students' progression, feel free to ask your teacher, or contact your centre to book in for an assessment for an update with one of our Swim School Programmers.